# **PENNSYLVANIA CLEARANCES A STEP-BY-STEP GUIDE**

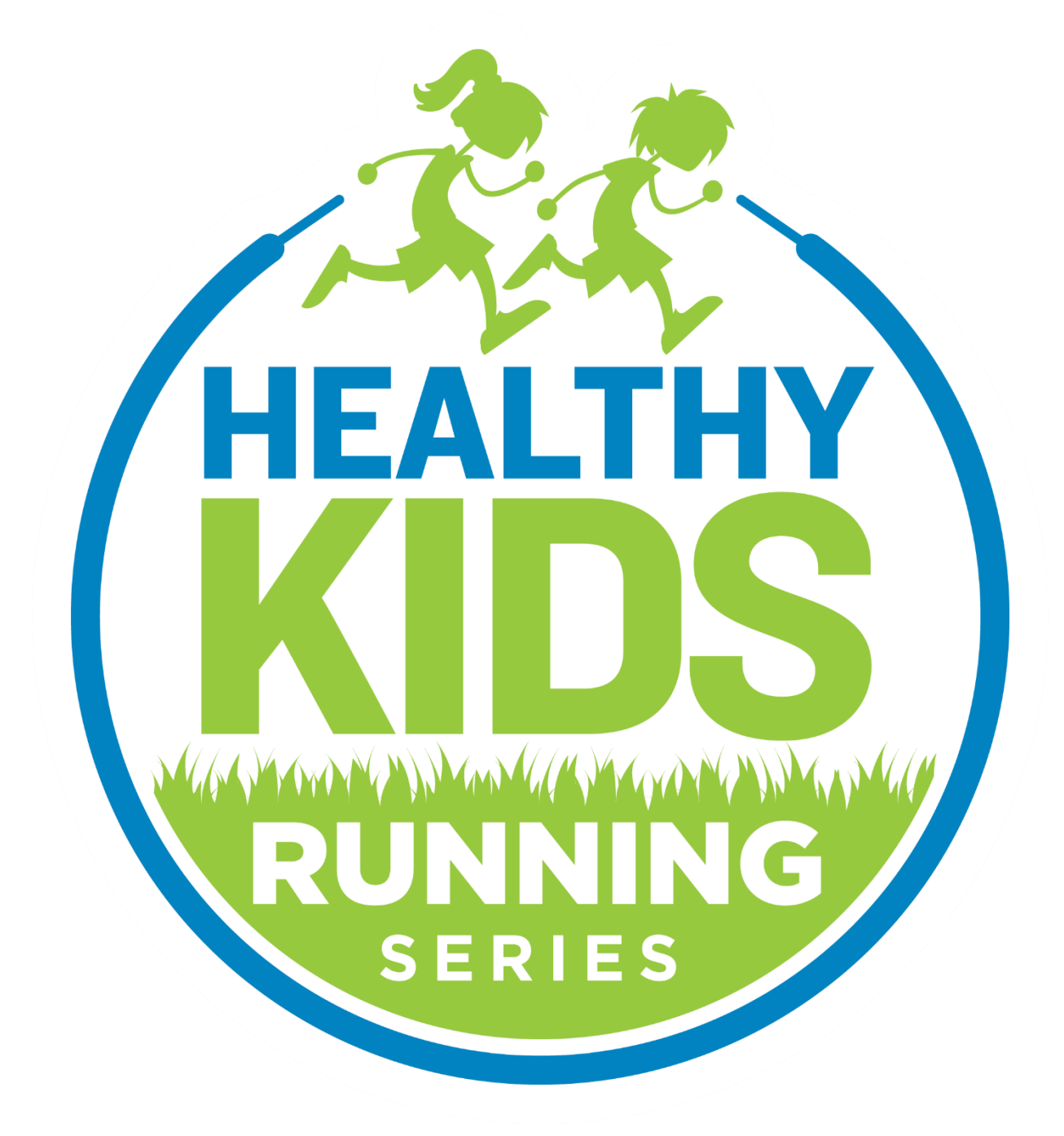

PA CLEARANCES 1

## Table of Contents

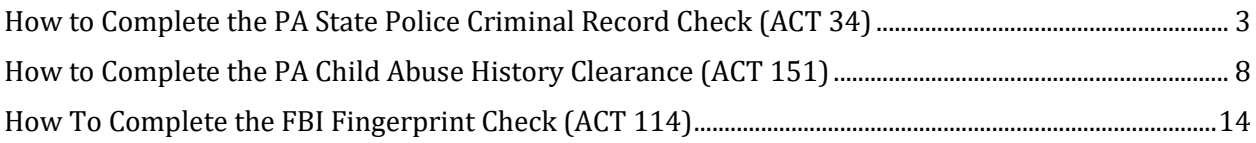

### **Welcome to the HKRS Team**

We are thrilled that you are taking the next step in your HKRS journey! Background checks are a crucial part in the process of becoming or continuing to be a Community Coordinator, as safety is one of our primary goals here at HKRS.

Pennsylvania requires the completion of three background clearances for all individuals working and having contact with children in the state. [Pennsylvania](https://www.dhs.pa.gov/KeepKidsSafe/Clearances/Pages/default.aspx) Guidelines require that background checks be renewed every 60 months (five years). We appreciate you taking the time to complete each clearance in which by doing so further ensures the safety of the kids in our program. We strive to keep our kids safe and get them up, active, and healthy! Thank you for representing our mission and being a part of our team!

In this document you will find detailed directions for how to complete each clearance. By clicking on the Table of Contents above, you will be able to jump to the beginning of each section of your choosing. If you are still having trouble with anything, please reach out to your Program Manager and we will be happy to assist you!

Healthy Wishes,

The HKRS Team

### **Please visit <https://www.dhs.pa.gov/KeepKidsSafe/Clearances/Pages/default.aspx> to see links/details for all three clearances**

### <span id="page-2-0"></span>How to Complete the PA State Police Criminal Clearance

**Step 1 –** Visit <https://epatch.state.pa.us/Home.jsp>

**Step 2 –** Select "Submit a New Record Check"

\*\*NOTE: Please **DO NOT** select the "Volunteers only" option. HKRS considers you an independent contractor, so you are therefore not considered a volunteer\*\*

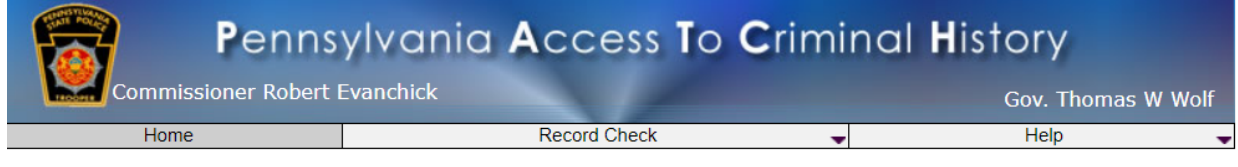

#### **Welcome to Pennsylvania Access To Criminal History**

The PATCH unit will no longer mail out any PATCH check that is requested on the EPATCH web site. It will be the esponsibility of the requestor to print out the No Record or Record response.

PATCH Helpdesk 1-888-QUERY-PA (1-888-783-7972)

All requests for Notarized copies of a Criminal Record Check MUST BE submitted by mail.

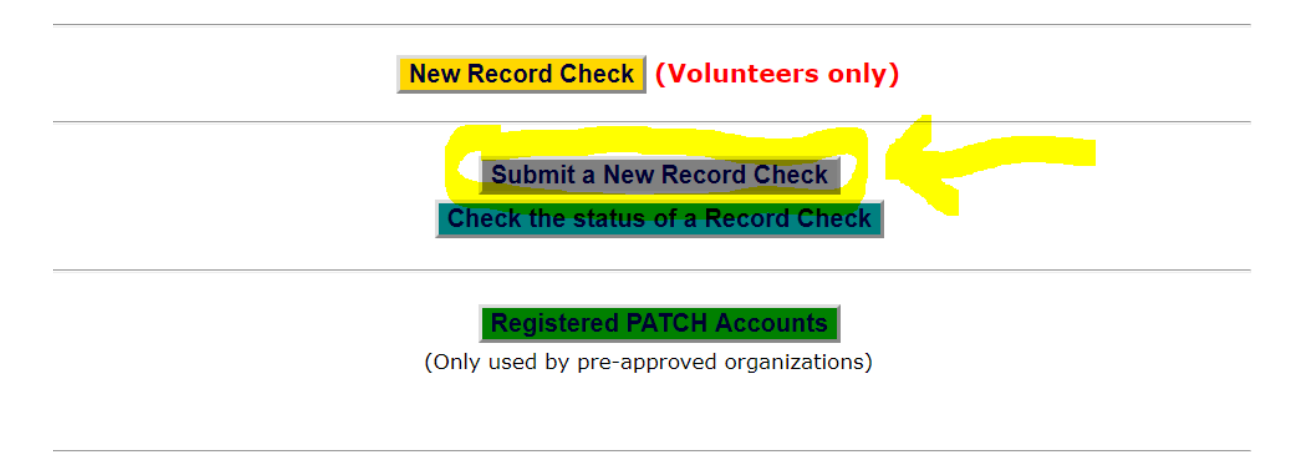

**Step 3 –** Read over the "Terms and Conditions for the use of PATCH" and scroll to the bottom to hit the "Accept" button when you are ready.

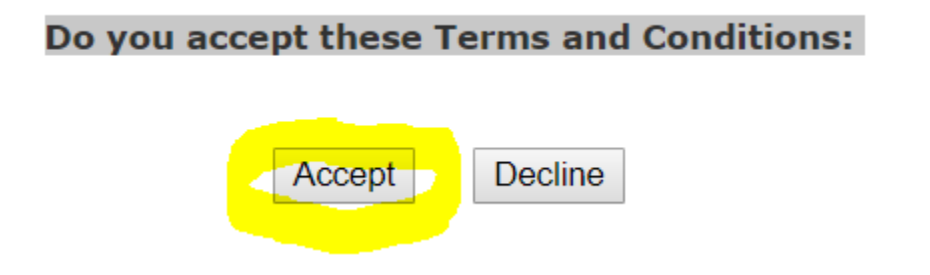

### **Step 4 –** Requestor Details – Select "Individual Request" and hit continue

**Requestor Details** 

#### **O** Individual Request

An Individual Request is to be used by an individual who is requesting and paying for the Criminal History Record Check. The PATCH certification letter will show the individual as the requestor of the Criminal History Record Check.

Company Request

A Company Request is to be used by a business or organization that is requesting and paying for the Criminal History Record Check. The PATCH certification letter will show the company as the requestor of the Criminal History Record Check.

**CONTINUE** 

Please select Individual or Company Request

**Step 5 –** Requestor Information – Fill out required information. Please use your personal home address and email address. For "Reason For Request" Please select "Employment" from the drop down list of options. Then, hit "Next."

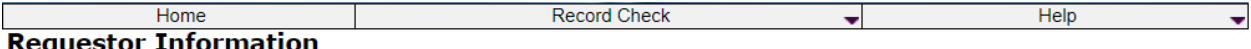

Please fill in the following form. Fields marked with an \* are required.

The system has been updated to allow the requestor to add an email address. When an email address is entered an email confirming that the request was received by the Pennsylvania State Police will be sent. Another email will be sent when the request is completed.

Once this step is completed, information regarding the individual for which you are performing a background check will be gathered. Each background check performed will cost \$ 22.00 dollars. After entering the background checks, you will be required to enter a valid credit card, which will be charged \$ 22.00 dollars for each individual on which you are performing a background check.

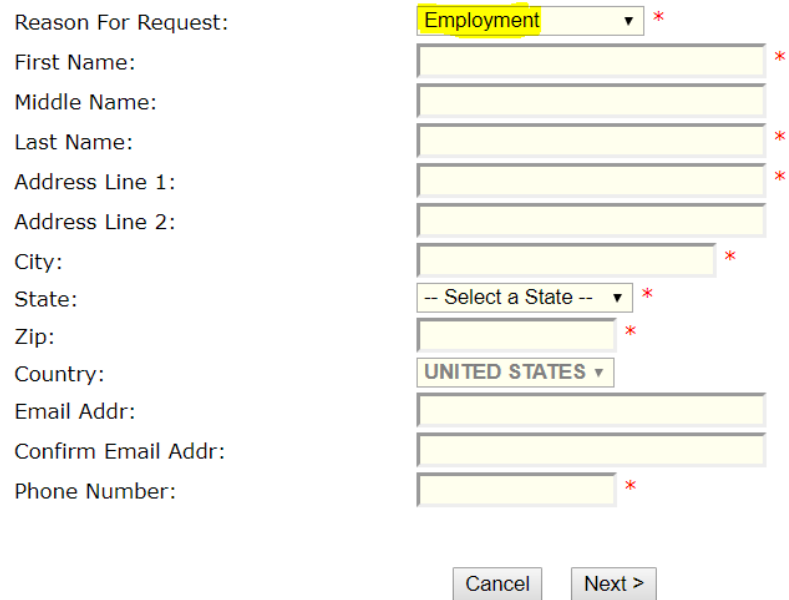

**Step 6 –** Record Check Request Form – Fill out all information and then click "Enter This Request."

### \*\*NOTE: If you give your SSN your clearance will come back much quicker, but this is not required.\*\*

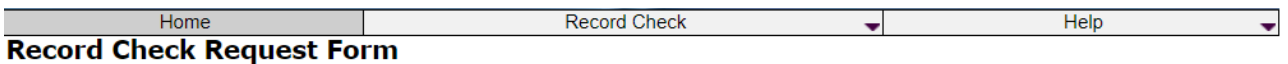

Please enter as much information as possible for the individual you would like to perform a background check on. First and middle names may NOT contain numbers, hyphens, apostrophes, dashes, or any other non-alphabetic<br>characters. Last names may contain dashes. Fields marked with an \* are required. To submit multiple requests, click the "Add Request" button. When finished entering requests, click the "Finished" button.

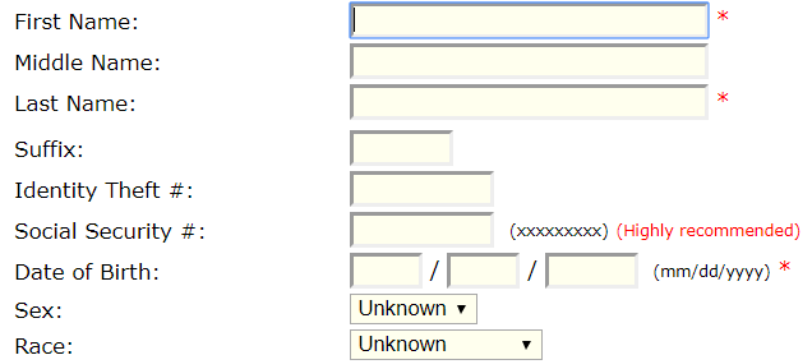

#### **Aliases and/or Maiden Name**

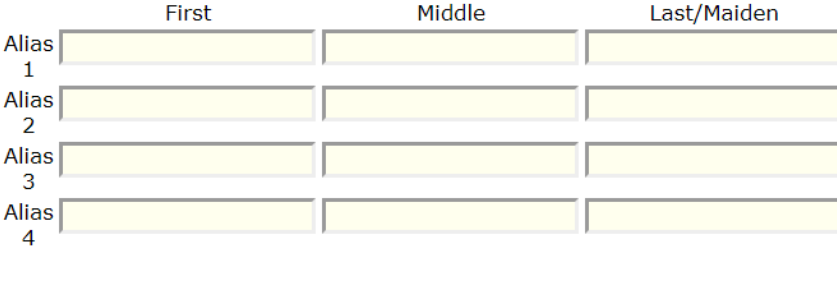

**Enter This Request** Cancel **Step 7 –** The same page will pop up. Scroll back to bottom and click "Finished." There should be 1 Queued Record Check Request.

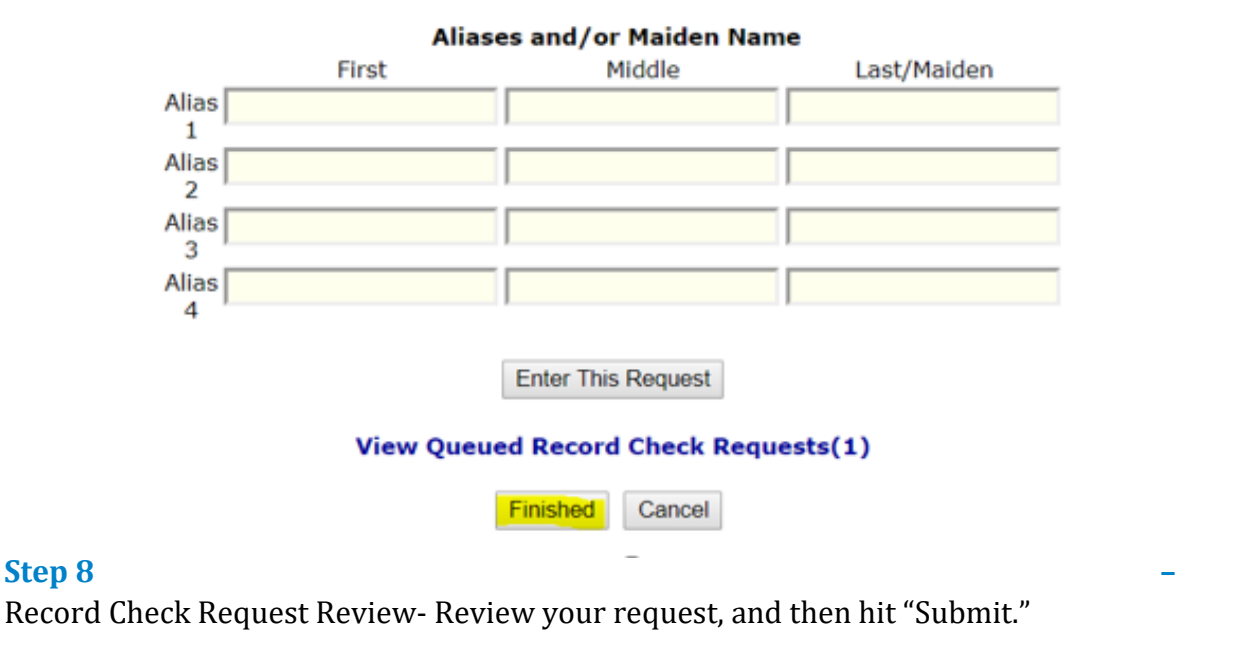

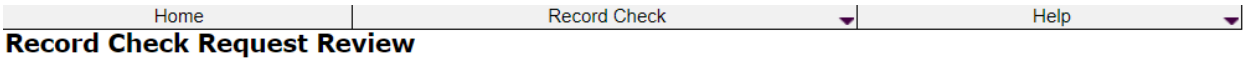

Please review the following background check requests. Click on the hyperlink in the subject name column to modify that request. To add more background check requests, click the "Add Request" button. Once all the information is correct, click the "Submit" button to process your request.

The total charge for processing this request will be \$ 22.00. Once the "Submit" button is clicked, you will need to enter your credit card information.

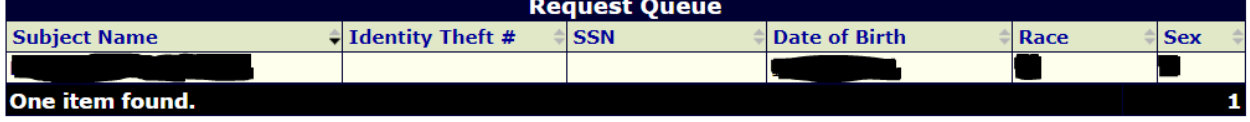

#### **Payment method: Credit Card Only!**

**Add Request** Cancel Submit

### **Step 9 –** Request Checkout – Click "Checkout" when you are ready.

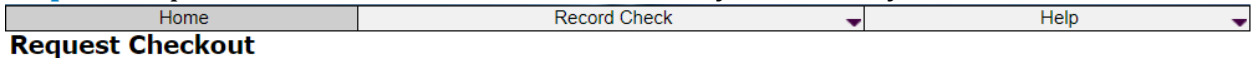

Click on "Checkout" button to navigate to a secure gateway payment page where you will need to enter your credit card information. The total charge for processing this request will be \$ 22.00. The charge will show as PA BACKGROUND CHECK on the credit card statement. Please do not refresh the web page or browser on checkout.

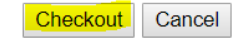

### **Step 10 –** Enter your card information and pay the \$22.00.

\*\*NOTE: Remember background checks and the security deposit are the ONLY two things coordinators are required to pay for out of pocket\*\*

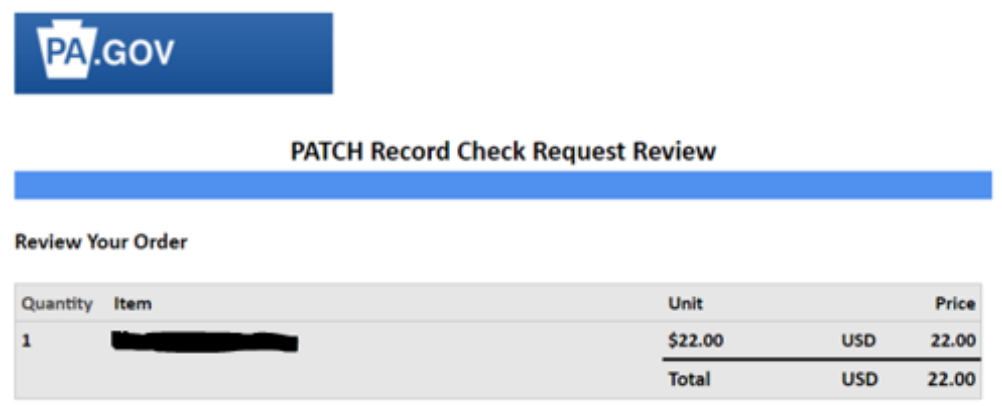

**Step 11 –** Record Check Details –Typically, you will receive your results back immediately. Click on the "Certification Form" to retrieve your clearance. Please email the Program Manager your clearance. If you do not receive results back immediately, make note of the control number.

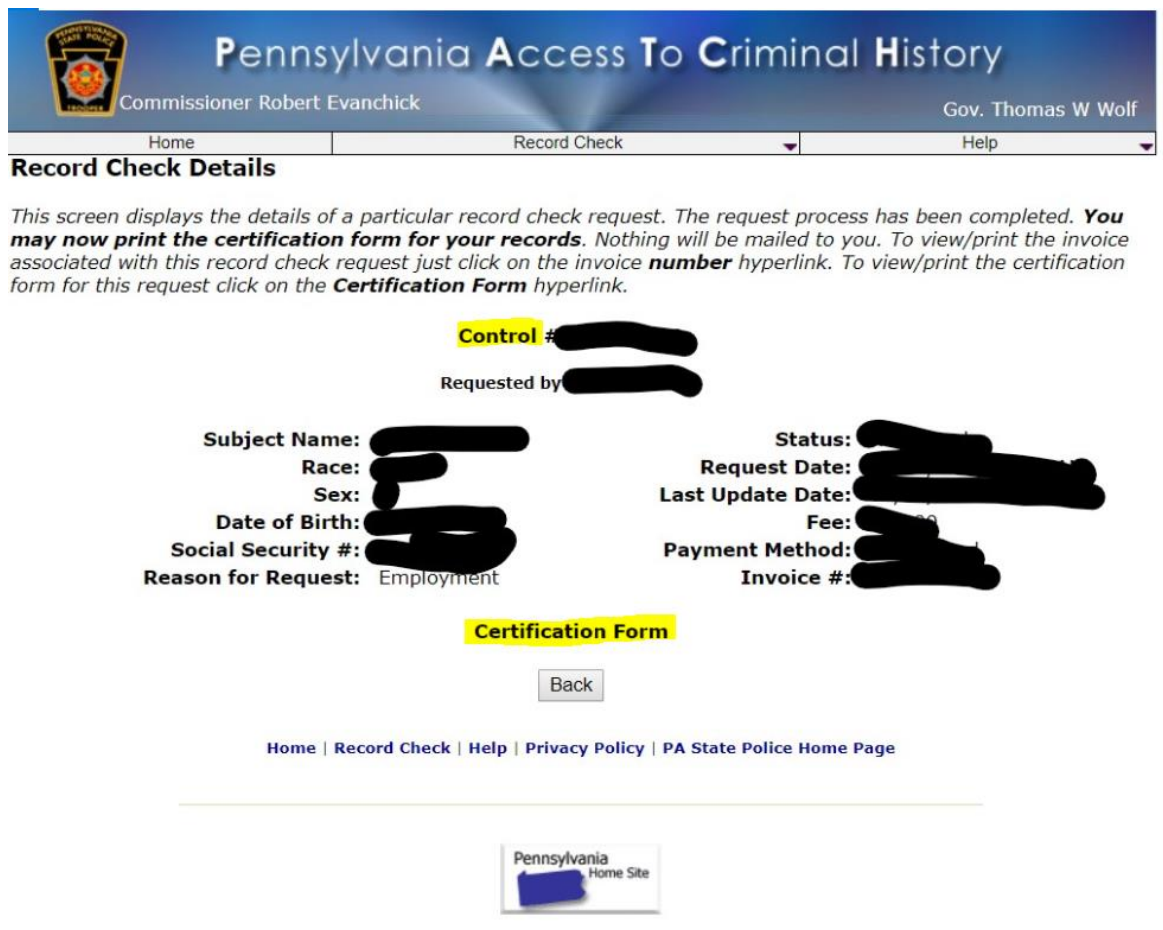

**Step 12 –** Once you have your control number you can go back and check the status of your clearance by clicking "Check the status of a Record Check." Once, you finally have received your results please email it to your Program Manager.

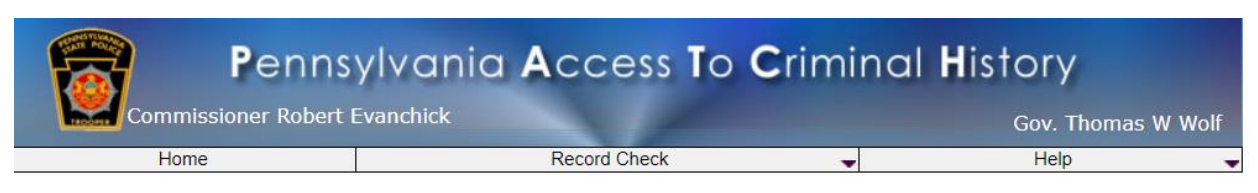

#### **Welcome to Pennsylvania Access To Criminal History**

The PATCH unit will no longer mail out any PATCH check that is requested on the EPATCH web site. It will be the responsibility of the requestor to print out the No Record or Record response.

PATCH Helpdesk 1-888-QUERY-PA (1-888-783-7972)

All requests for Notarized copies of a Criminal Record Check MUST BE submitted by mail.

**New Record Check (Volunteers only)** 

**Submit a New Record Check Check the status of a Record Check** 

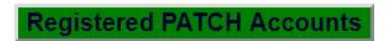

<span id="page-7-0"></span>(Only used by pre-approved organizations)

### How to Complete the Child Abuse Clearance

**Step 1 –** Use the link<https://www.compass.state.pa.us/cwis/public/home>

**Step 2 –** Click "Create Individual Account."

**Step 3 –** The next page that will come up that says, "Create Keystone ID: General Information." \*\*NOTE: The "Keystone ID" is NOT the code that was provided to you when you created the Background Manager profile, it is a username, you create, for you to be able to log-in to the Child Welfare site.\*\*

Click "Next" in bottom right corner.

**Step 4 –** The next page – tells you to check your email you just used on the previous page for your temporary password.

Close browser and check your email, you should have received 2 emails from: automatedDONOTREPLY@pa.gov - one email with your Keystone ID and the other with your temporary password

**Step 5 -** Now go back to the first site -

<https://www.compass.state.pa.us/cwis/public/home> and click on "Individual Login" this time

**Step 6 -** Next page – click on "Access My Clearances"

**Step 7 -** Next page – in bottom right corner, click "Continue," after reading through information.

**Step 8 -** Next page – this is where you log-in with the Keystone ID that you created and the temporary password that was emailed to you.

\*\*NOTE: The temporary password is case-sensitive\*\*

**Step 9 -** Next page – please set a personal password following the password requirements, then click "Submit."

**Step 10 -** Next page – Click on button "Close Window," this will take you back, to the log-in page. Here you will log-in using your Keystone ID and the personal password you just created.

Once logged-in you will need to verify that you read and fully understand and agree to the terms and conditions of this site. Then click "Next."

\*\*NOTE: This site can run very slow, be patient\*\*

**Step 11 -** Next page – read through information, click "Continue."

**Step 12 -** Next page – click on "Create Clearance Application."

**Step 13-** Next page – read through information and click "Begin."

**Step 14 -**Next page – "Application Purpose"

Click on the 8<sup>th</sup> option, "Individual 14 years of age or older who is applying for or holding a paid position as an employee with a program, activity or service, as a person responsible for the child's welfare or having direct contact with children…"

### *Here is what you select:*

- . Individual 14 years of age or older who is applying for or holding a paid position as an employee with a program, activity or service, as a person responsible for the child's welfare or having direct contact with children: Applying as an employee who is responsible for the child's welfare or having direct contact (providing care, supervision, guidance or control to children or having routine interaction with children) in any of the following in which children participate and which is sponsored by a school or a public or private organization:
	- A youth camp or program;
	- A recreational camp or program;
	- A sports or athletic program;
	- A community or social outreach program;
	- An enrichment or educational program; and
	- A troop, club or similar organization

**Step 15 -** Next page – some of your information pre-fills in, make sure it's correct. Please fill in your middle name, if you have one, and your gender. Scroll down and enter in your social security number, if you choose to.

\*\*NOTE: If you give your SSN your clearance will come back much quicker, but this is not required.\*\*

Add any previous names you were identified by in the past. Add a contact number, not required. Click "Next."

**Step 16 -** Next page – fill in your current home address. Answer the following questions. **IMPORTANT**: Choose to have the certificate mailed out to you. Having a hard copy will ensure that you have proof of the clearance.

### **Certificate Delivery Method**

Your clearance certificate will be available from your PA Child Abuse History Clearance Account. You have the ability to save and print your electronic certificate and use it as valid proof of clearance.

#### **Note**

The certificate will only be mailed to you if you select Yes below.

Would you also like to have a paper version of the certificate sent to your home or mailing address? (required)

⊙ Yes ○ No

**Step 17 -** Next page – add any previous address(es) that would be attached to your name going back to 1975. Click "Next"

**Step 18 -** Next page – add anyone you have lived with since 1975. You will need to add, at least, one parent or legal guardian, even if they have passed on. Click "Next"

**Step 19 -** Next page – skim through all information to make sure you entered everything correctly. Click "Next."

### **Application Summary**

Below is a summary of the information you have entered so far. Please check your information for accuracy. If your information is not correct or needs to be updated, please click the edit button in the heading of the section that you would like to update and modify it as necessary.

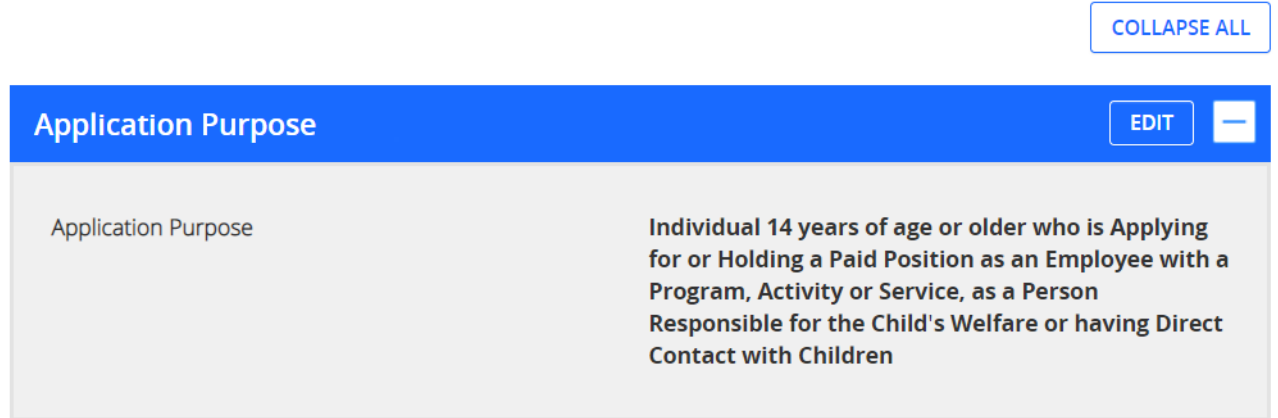

**Step 20 -** Next page – click the box to certify all information is accurate. Type in your first and last name as your electronic signature. Click "Next."

**Step 21 -** Next page – Choose "No" when asked "Did an organization provide a code for your application?" Then click "MAKE A PAYMENT."

### **Application Payment**

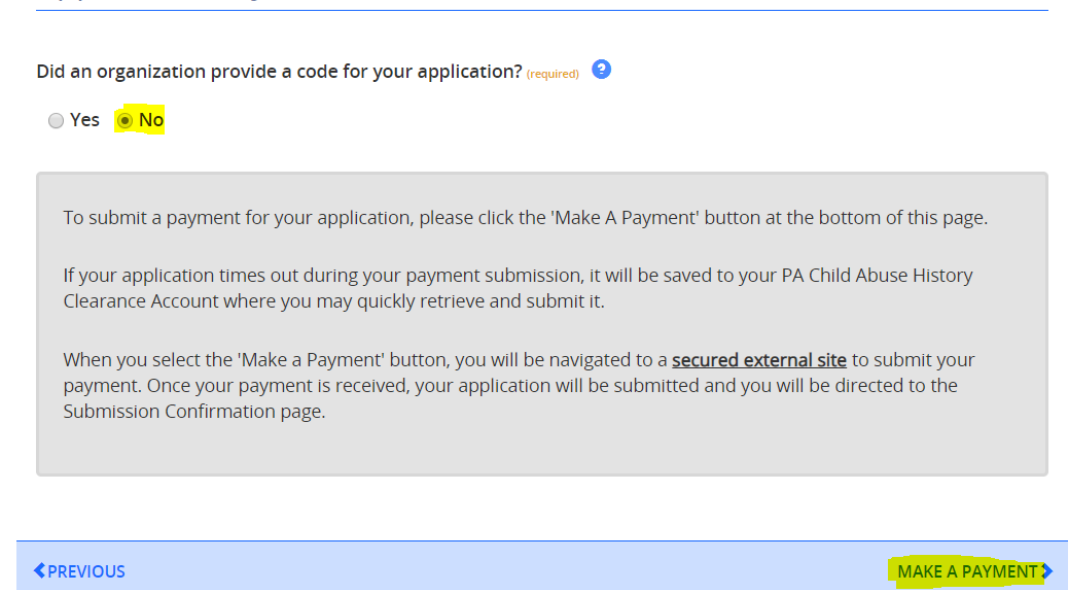

**Step 22 –** Enter in card information. The cost will be \$13.00. \*\*NOTE: Remember background checks and the security deposit are the ONLY two things coordinators are required to pay for out of pocket\*\*

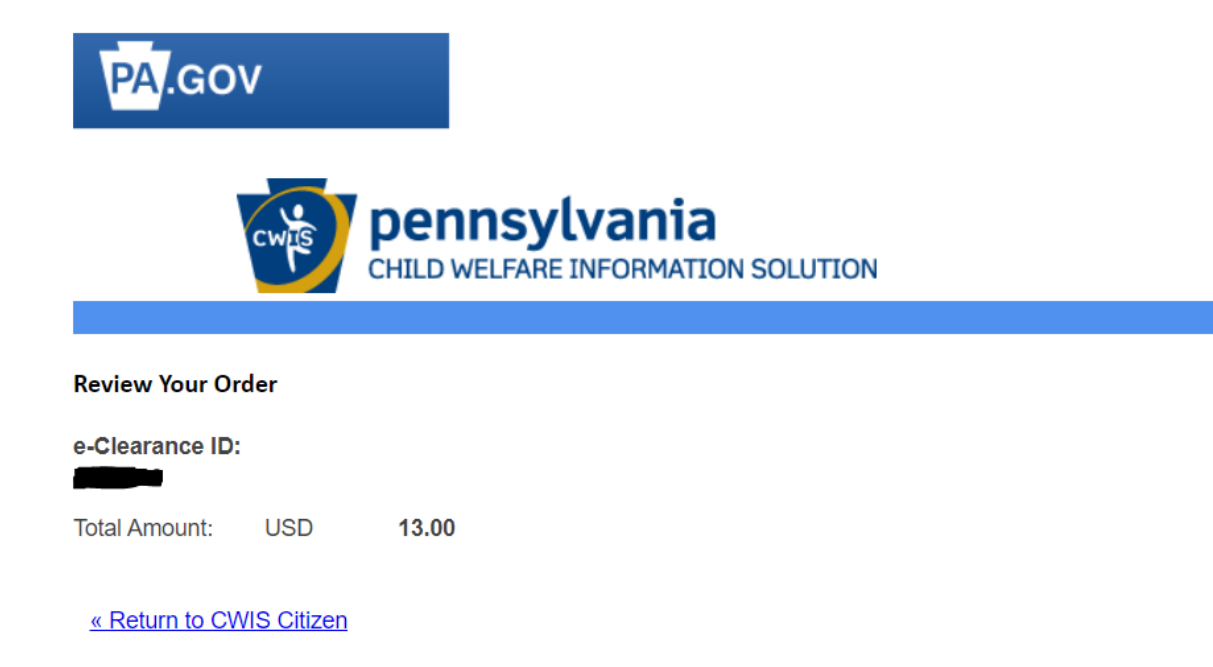

**Step 22 –** Receive confirmation that the Child Abuse Clearance has been completed. Once your results are processed you will receive an email letting you know that they are available and from there you will want to log back into the site to be able to download your clearance.

If you chose to have it mailed to you, you will get these results in the mail in 5-7 business days from the time of completion after processing.

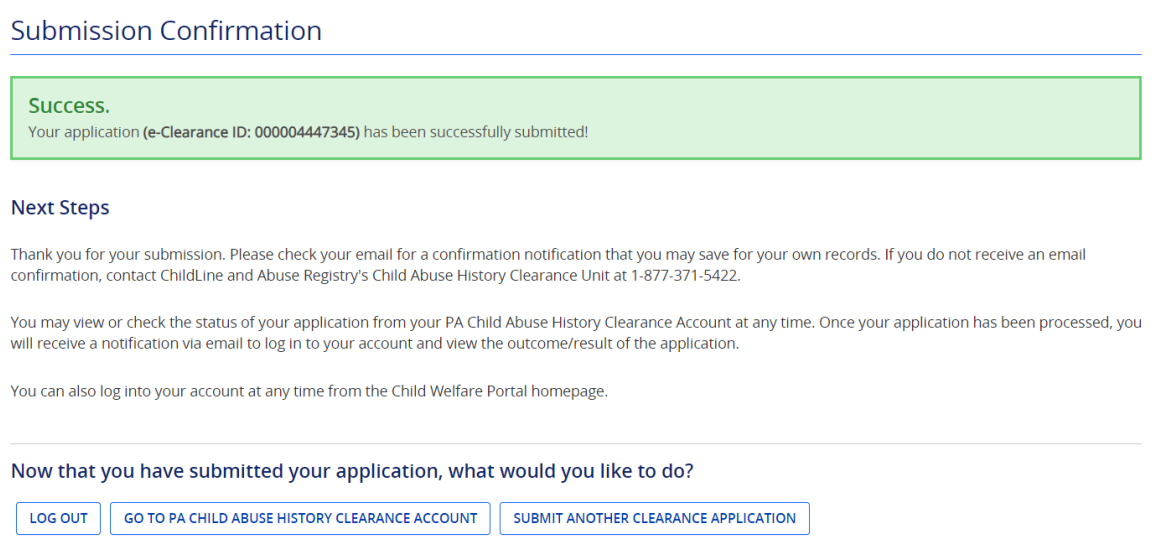

**Step 23 –** Once you receive your clearance, please email the clearance to your Program Manager.

### <span id="page-13-0"></span>How To Complete the FBI Clearance

### **Step 1 –** Go to [uenroll.identogo.com.](https://uenroll.identogo.com/)

### **Step 2 –** Enter in the employee service code: 1KG756

Employee >=14 **1KG756 Years Contact w/** Children

An employee age 14 or older who would not fall under the child care services/program employee or contractor definition, and who has care, supervision, guidance or control of children or routine interaction with children.

Department of Human **Services** 

### **IdentoGO**

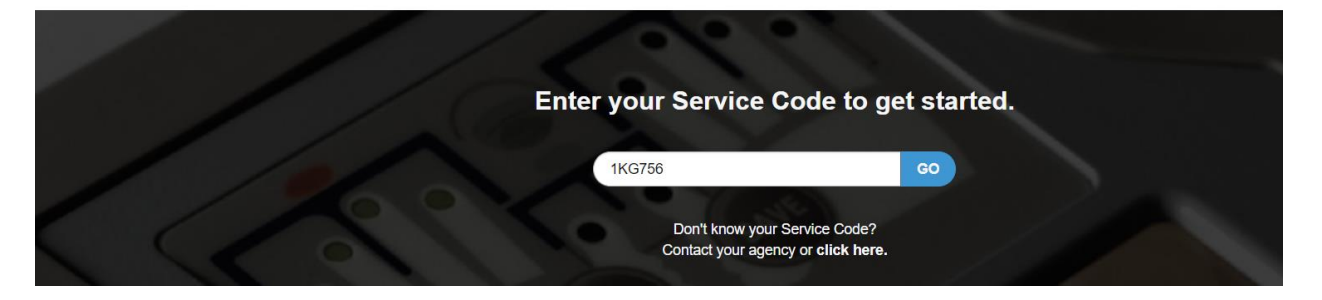

**Step 3 –** Click "Schedule or Manage Appointment."

### 1KG756 - Pennsylvania DHS-Employee >=14 Years Contact w/ Children

#### ← Back to Home

**Schedule or Manage Appointment** Schedule an in-person appointment or change an existing appointment. What do I need to bring to enrollment? Find out which documents you need to bring to the enrollment center to facilitate processing. **Locate an Enrollment Center** 

Locate and get directions to an enrollment center near you.

**Submit A Fingerprint Card by Mail** Complete the pre-enrollment information necessary to submit a fingerprint card enrollment by mail.

### **Step 4 –** Enter in your essential information.

**Step 5 –** Enter in employer information (see correct information below for Healthy Kids Running Series).

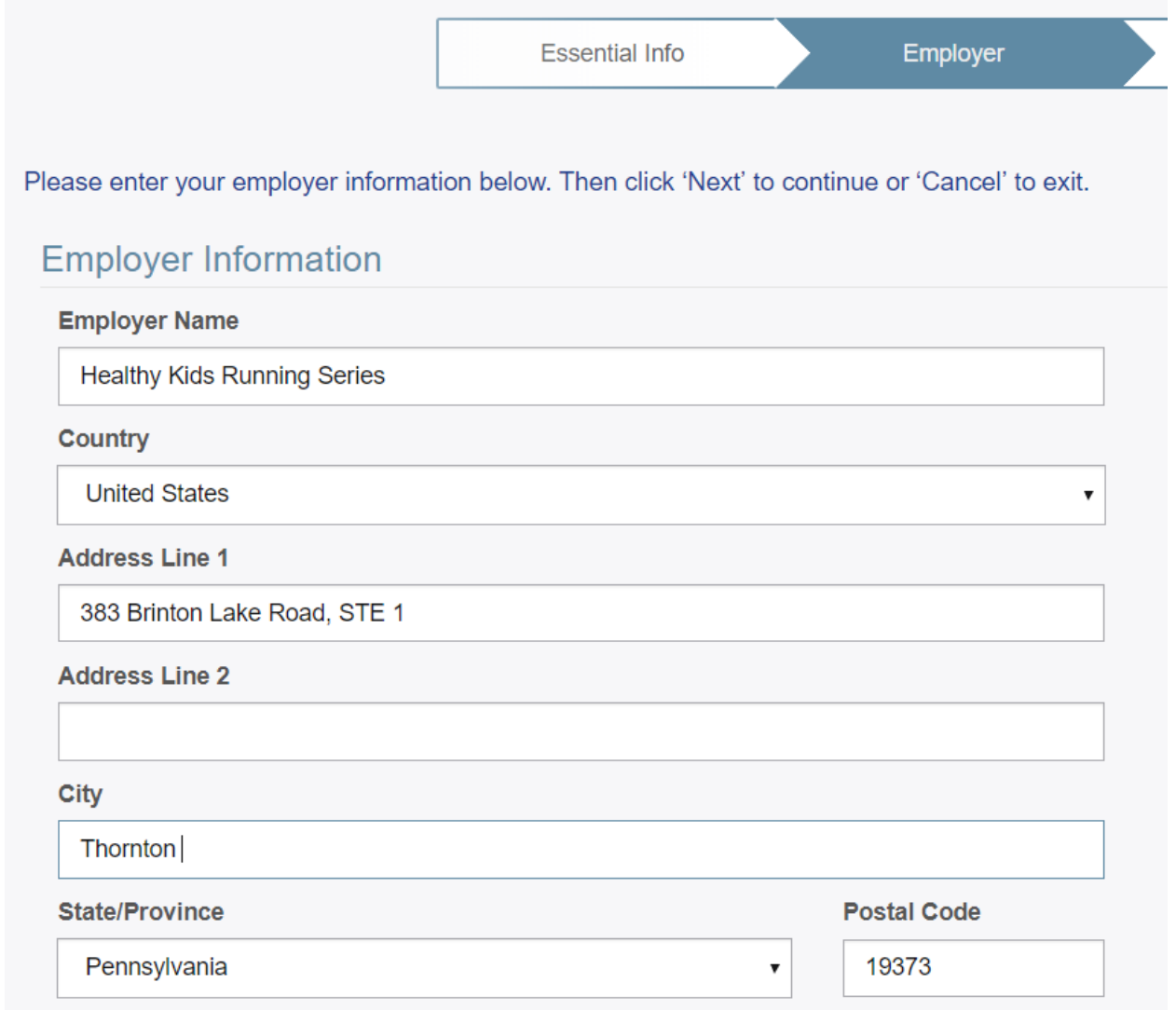

- **Step 6 –** Enter your citizenship information.
- **Step 7 –** Fill out personal questions and personal information.
- \*\*NOTE: There is **NO** authorization code for fingerprints\*\*

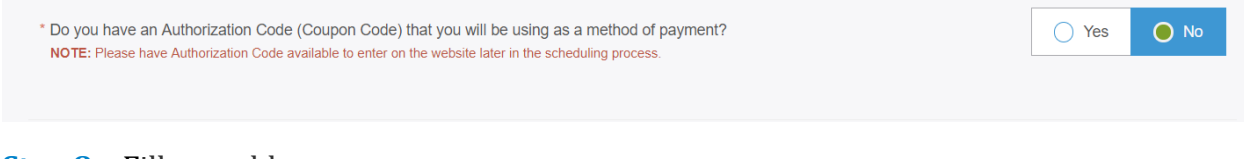

**Step 8 –** Fill out address.

**Step 9 –** Select a document to bring with you to your appointment from the dropdown list.

**Step 10 –** Find a location near you by entering in your zip, city, or state.

**Step 11 –** Pick a location and set up a time that works for you.

**Step 12 –** Go to your scheduled appointment.

\*\*NOTE: Be prepared to pay \$23.85 at your appointment\*\* (Remember background checks) and the security deposit are the ONLY two things coordinators are required to pay for out of pocket)

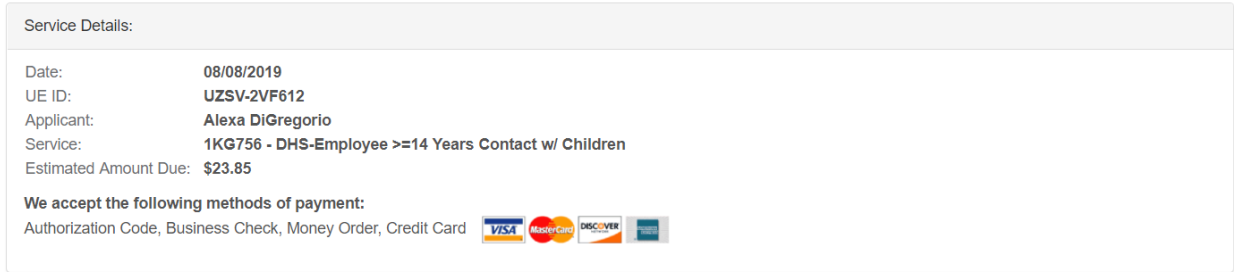

**Step 13 –** When you receive your results in the mail please, email the clearance to your Program Manager.